# カスタマサポートツール Microsoft .NET Framework 3.5 インストールについて

下記「カスタマサポートツール」を使用するためには、Microsoft .NET Framework 3.5 が必要です。

<Microsoft .NET Framework 3.5を必要とするカスタマサポートツール>

- ・ER-A411/ER-A421 カスタマサポートツール
- ・XE-A147 カスタマサポートツール
- ・XE-A207 カスタマサポートツール
- ・XE-A307 カスタマサポートツール
- ・XE-A407/XE-A417 カスタマサポートツール
- ・XE-A270/XE-A280/XE-A270BT/XE-A280BT カスタマサポートツール

Microsoft .NET Framework 3.5 はMicrosoft社から提供されており、そのインストール方法はWindows OSの種類に よって異なります。ここでは、Windows OS別にMicrosoft .NET Framework 3.5 をインストールする方法について 説明しています。なお、インストールはパソコンをネットワークに接続した状態でおこなってください。

#### Windows® 11

コントロールパネルにある『Windowsの機能の有効化または無効化』で、".NET Framework 3.5" を【有効】と設定します。【有効】と設定すると、ネットワークに接続して必要なファイルがダ ウンロードされ、インストールされます。 『Windowsの機能の有効化または無効化』は、[設定]→[アプリ]→[オプション機能]→[Windows のその他の機能]でも開くことができます。

#### Windows® 10、Windows® 8.1 / 8

コントロールパネルにある『Windowsの機能の有効化または無効化』で、".NET Framework 3.5" を【有効】と設定します。【有効】と設定すると、ネットワークに接続して必要なファイルがダ ウンロードされ、インストールされます。

### Windows® 7

標準でインストールされていますので、インストール作業はありません。(『Windowsの機能の 有効化または無効化』で、.NET Framework 3.5を【有効】と設定されています。)ただし、コン トロールパネルにある『Windowsの機能の有効化または無効化』で【無効】と設定されていた場 合は、【有効】と設定します。

#### Windows Vista®、Windows® XP

Microsoftダウンロードのページからインストールプログラムをダウンロードしてインストール します。

\* Windows® および Windows Vista® は米国 Microsoft Corporation の米国およびその他の国における登録商標です。

Windows® 11、Windows® 10、Windows® 8.1 / 8 、Windows Vista® 、Windows® XP について ".NET Framework 3.5" のインストール方法を次のページで説明します。(Windows® 7 は標準でインストールされているため、説明を省略 します。)

## [Windows® 11] Microsoft .NET Framework 3.5 のインストールのしかた

1) [コントロールパネル]から[プログラム]を選択して、「Windowsの機能の有効化または無効化」をクリック

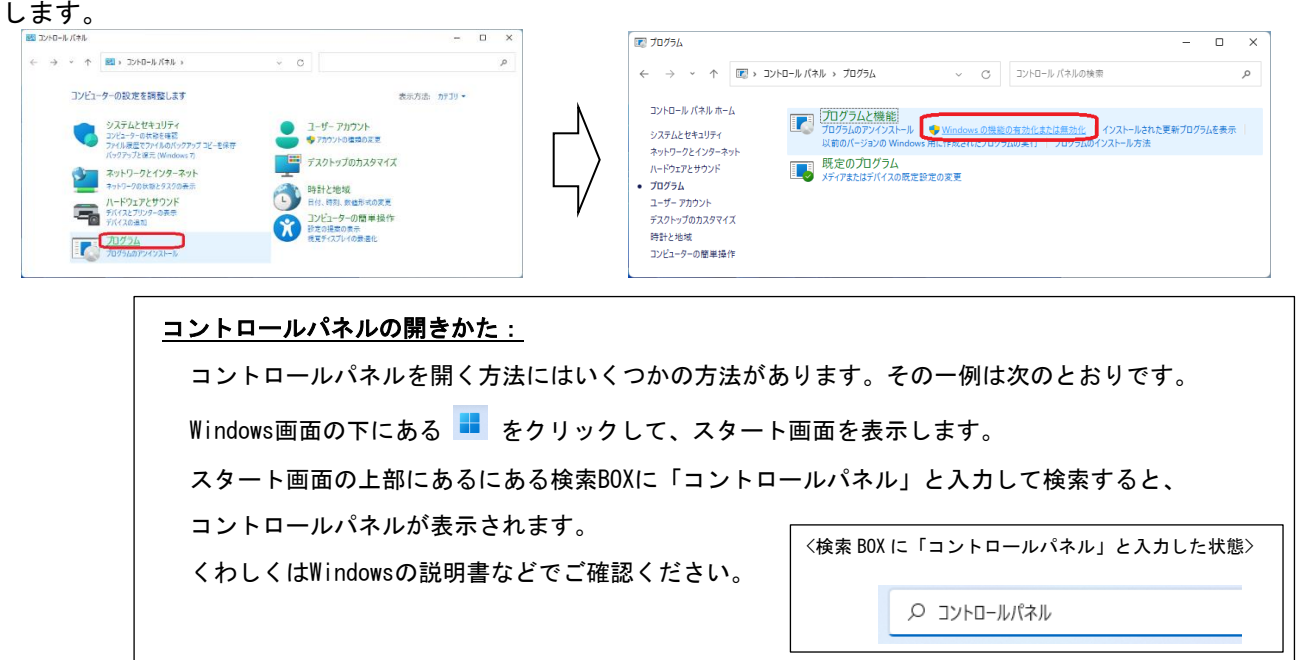

2) ".NET Framework 3.5" のチェックボックスをクリックしてマーク(下図)をつけて、

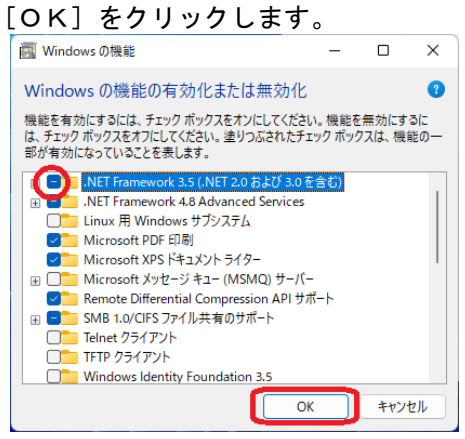

3) [OK]ボタンをクリックすると、".NET Framework 3.5"のインストールがおこなわれます。 次の画面が表示されたときは、"Windows Update からファイルをダウンロードする" をクリックしてくださ い。インストール実行中は画面の指示に従って操作をしてください。

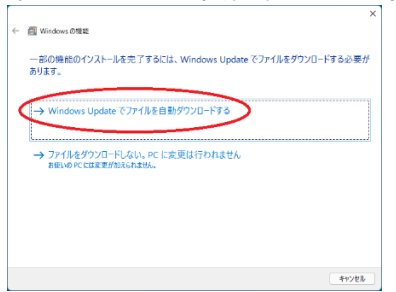

メモ ".NET Framework 3.5"のインストールは、ご使用の環境によって所要時間が異なります。長時間同じ画面が表示されて いる場合でも、そのままお待ち頂ければ、自動的にインストール作業は進みます。

### $[W$ indows® 10]  $[W]$ indows® 8.1 / 8] Microsoft .NET Framework 3.5 のインストールのしかた

(※) Windows® 10とWindows® 8.1 / 8 は同じ方法でインストールします。ここでは、Windows® 10の画面を使って説明します。

1) [コントロールパネル]から[プログラム]を選択して、「Windowsの機能の有効化または無効化」をクリック します。

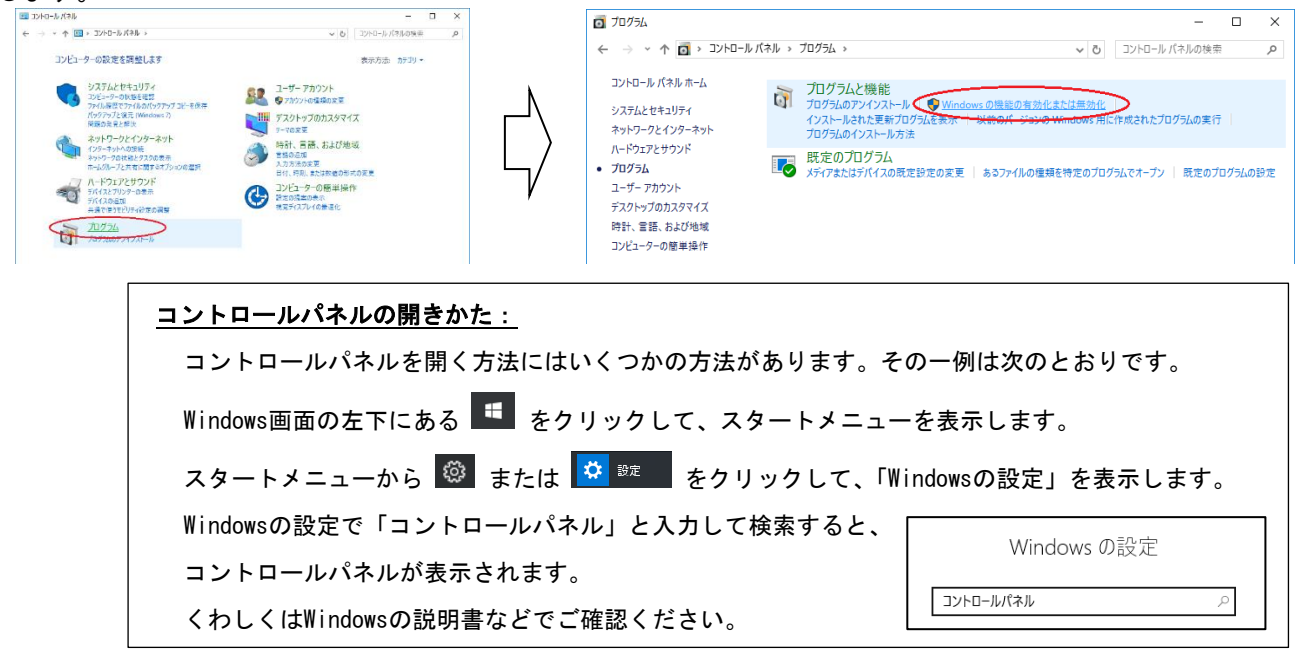

2) ".NET Framework 3.5" のチェックボックスをクリックしてマーク(下図)をつけて、

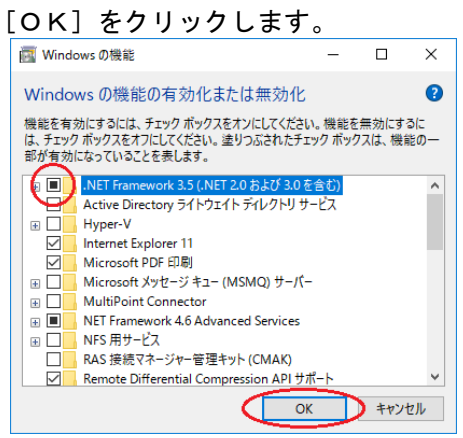

3) [OK]ボタンをクリックすると、".NET Framework 3.5"のインストールがおこなわれます。 次の画面が表示されたときは、"Windows Update からファイルをダウンロードする" をクリックしてくださ い。インストール実行中は画面の指示に従って操作をしてください。

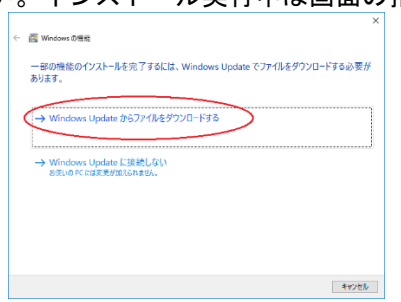

メモ ".NET Framework 3.5"のインストールは、ご使用の環境によって所要時間が異なります。長時間同じ画面が表示されて いる場合でも、そのままお待ち頂ければ、自動的にインストール作業は進みます。

### [Windows Vista® ] [Windows® XP] Microsoft .NET Framework 3.5 のインストールのしかた

- 1) Webブラウザを起動して、インターネット検索画面(Googleなど)で「Microsoft .NET Framework 3.5 SP1」 を入力して、Microsoftの".NET Framework 3.5"のダウンロードサイトを検索します。(ダウンロードサイト のURLは変更になる場合がありますので、インターネット検索で探してください。)
	- 例)Google検索結果 [2017年6月時点]

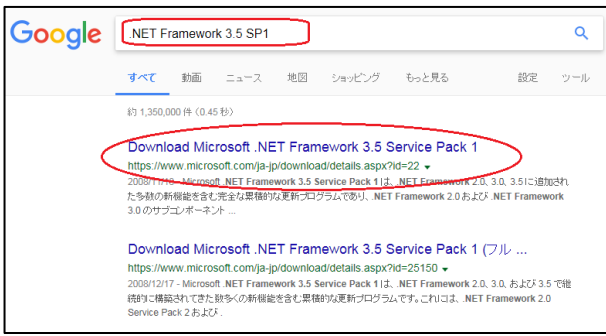

- 2) 検索結果からダウンロードサイトに移り、「インストール方法」に説明されている内容に従って、 ".NET Framework 3.5"をインストールします。
	- 例)検索結果から(上図の〇印をクリックして)ジャンプしたマイクロソフトダウンロードのページ [2017年6月時点]

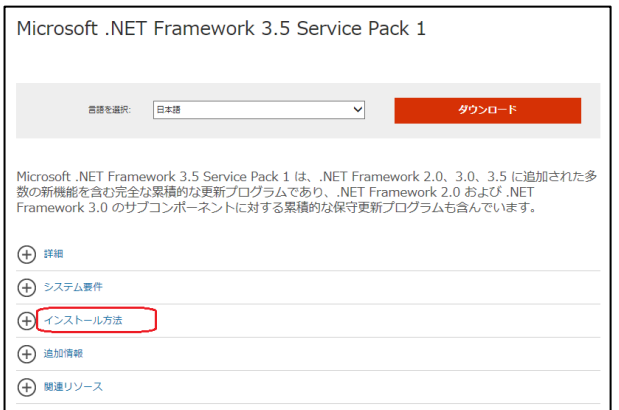

メモ ".NET Framework 3.5"のインストールは、ご使用の環境によって所要時間が異なります。長時間同じ画面が表示されて いる場合でも、そのままお待ち頂ければ、自動的にインストール作業は進みます。